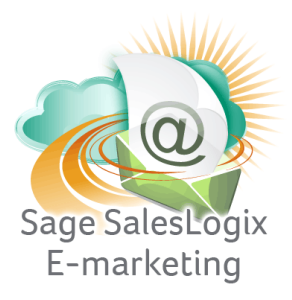

## **Sage SalesLogix E-marketing Quick Start Guide To:**

## **Mapping Mail Merge Fields**

This Quick Start Guide explains how to map your custom SalesLogix fields to mail merge fields to be used in Sage SalesLogix E-marketing templates. To map custom fields, follow these steps:

1. In Sage SalesLogix Web Client, click on the Options button on the upper right hand corner and then select the E-Marketing tab. The following screen will appear:

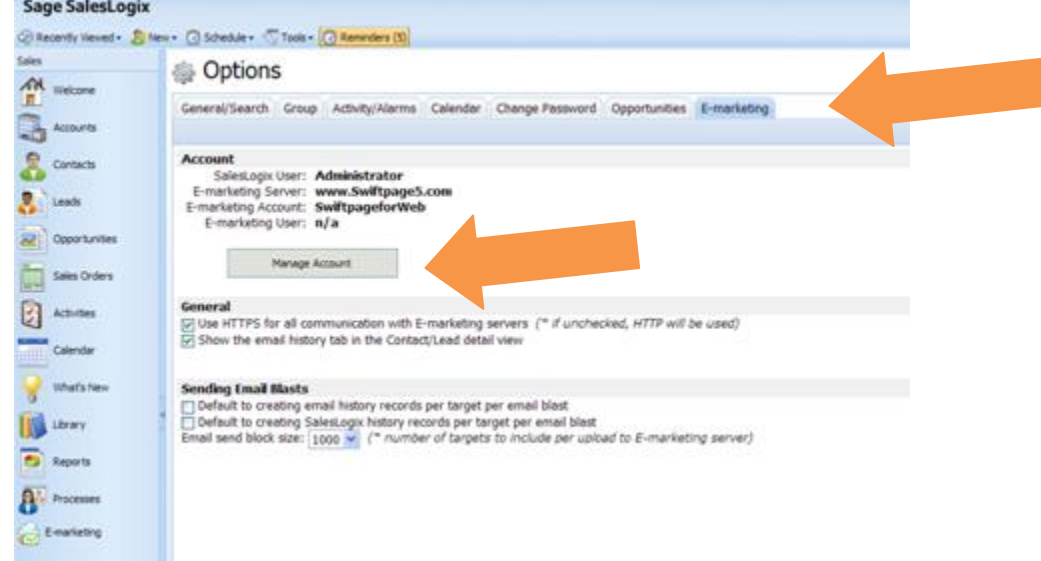

2. Click on the "Manage Account" button. You will be prompted to enter your account password. Enter it, click Submit and the next screen will appear:

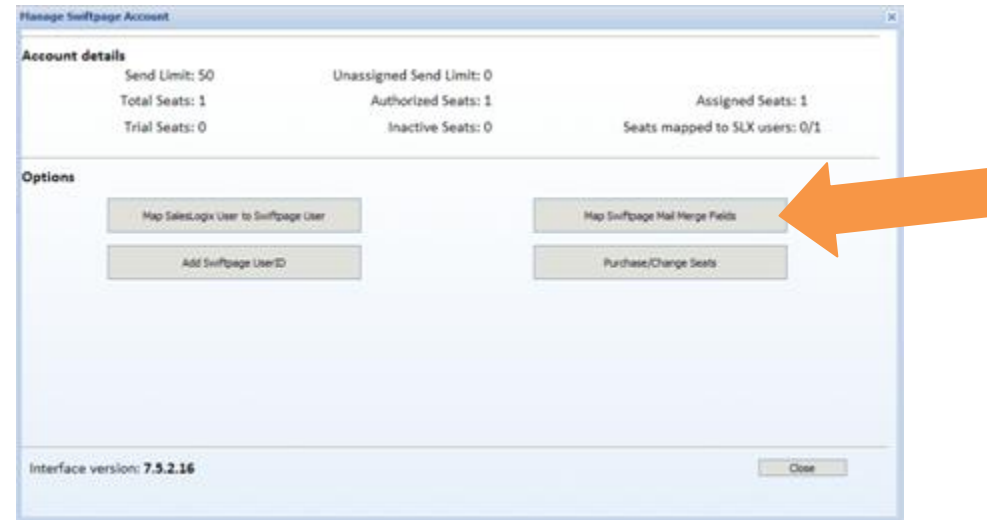

3. Click on the Map Swiftpage Mail Merge Fields button. A window will open, showing all of your SalesLogix fields for both Contacts and Leads on the left-hand side, and your existing available mail merge fields (and their definitions) in a box on the right.

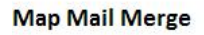

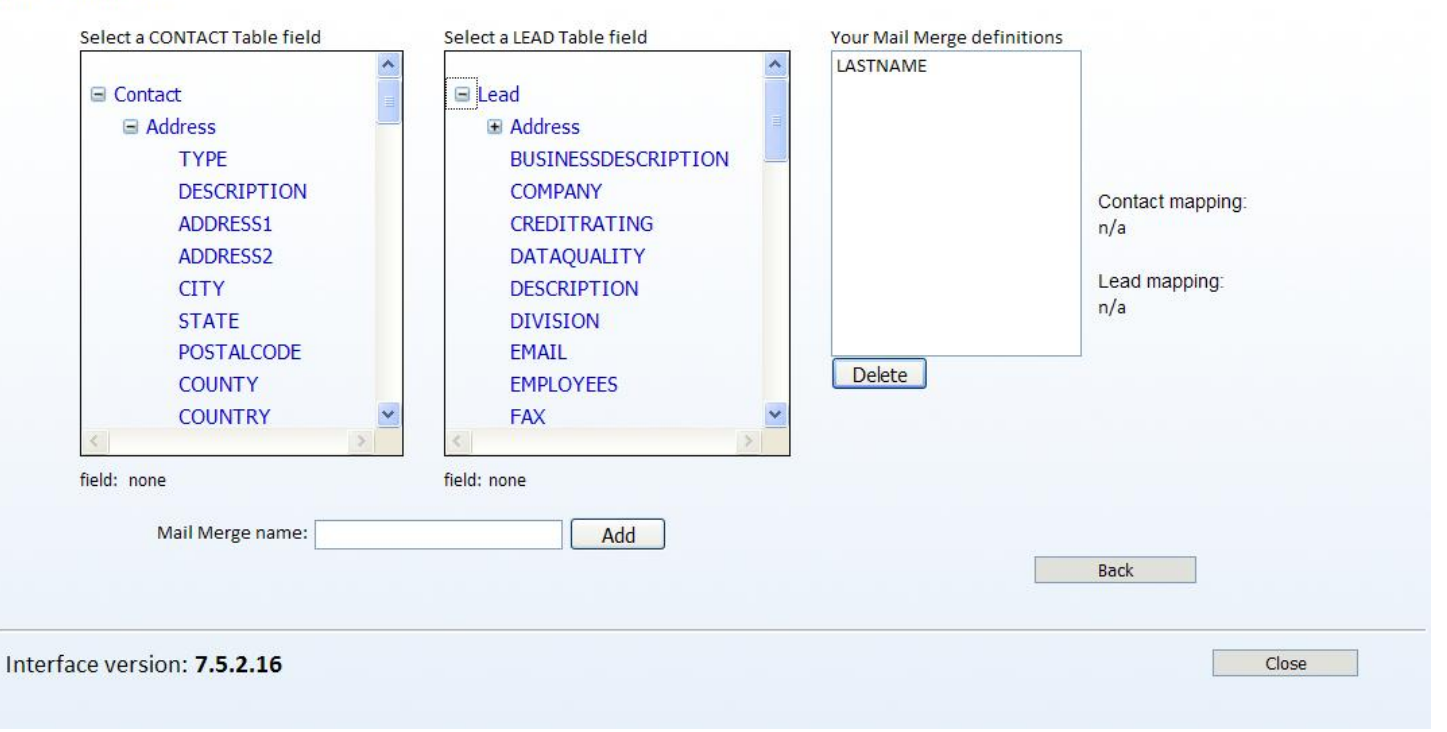

- 4. Highlight a mail merge field on the left and click on Add to add the field to your list of possible Swiftpage mail merge templates. To delete a mail merge field, click on it in the right-hand box and click on Delete.
- 5. Click Close when you are finished with your mail merge fields.
- 6. The next time you enter the template editor, you should see your new mail merge fields available.